## **คูมือการติดตั้ง EN Inventory Management บน ios (iphone, ipad)**

1. สแกน QR Code

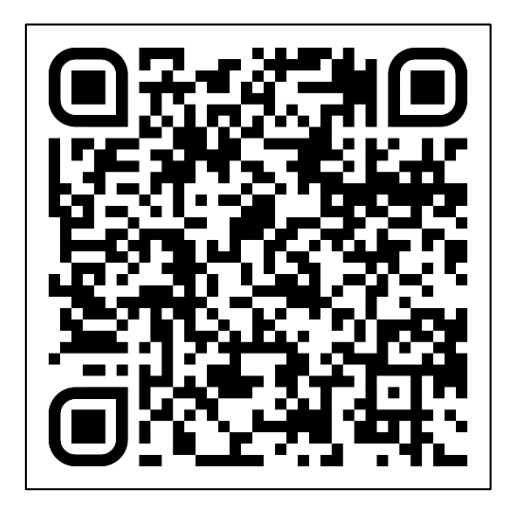

## 2. กด OPEN

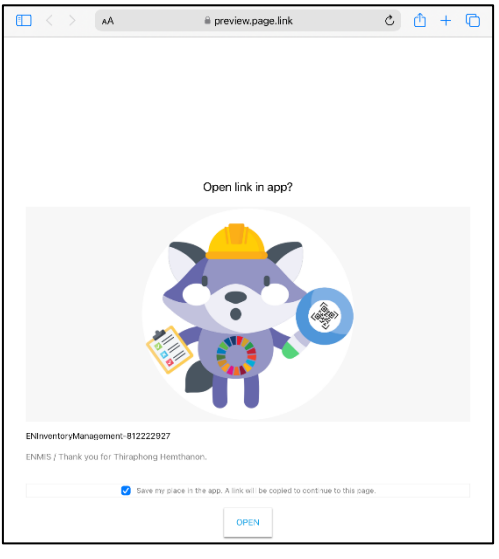

3. Download AppSheet

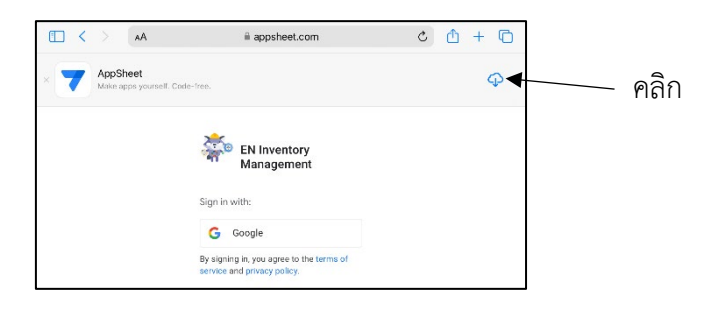

4. กด Open

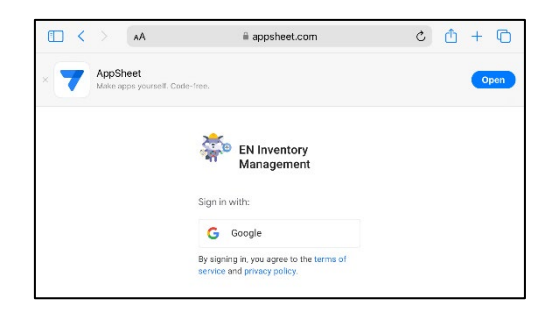

5. การเข้าใช้งานโปรแกรม ให้ใช้ Login ได้แก่ ชื่อ.นามสกุล(3ตัว)@mahidol.edu และรหัสผ่านอีเมล์มหิดล

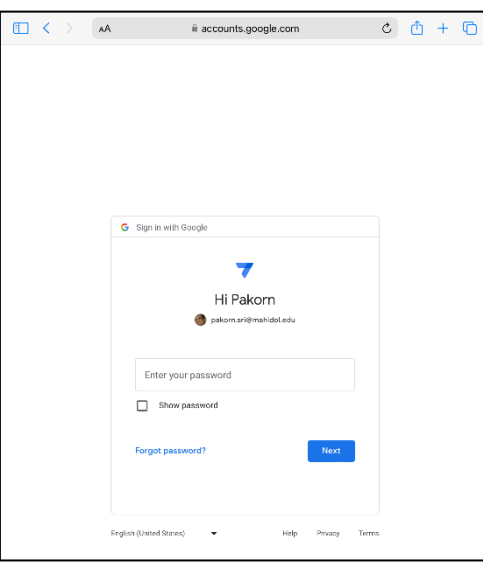

## 6. เขาสูโปรแกรม

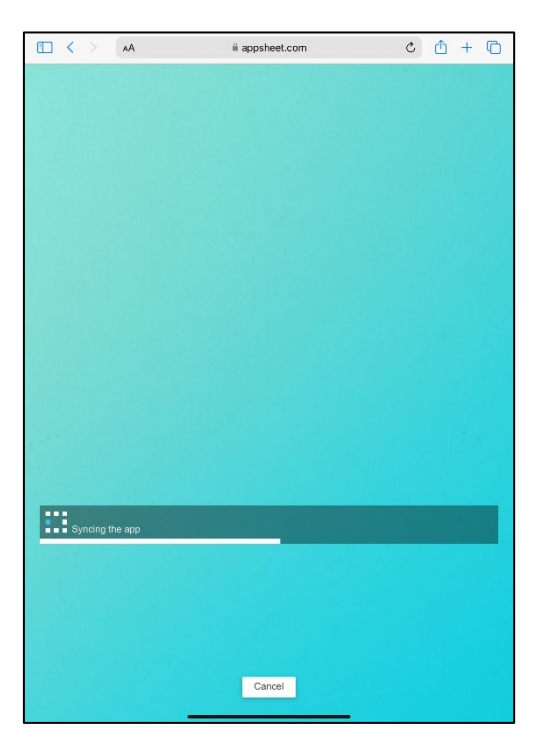

7. การเพิ่ม Shortcut บนหนาโฮม เลือก เมนู > เลือก Add Shortcut

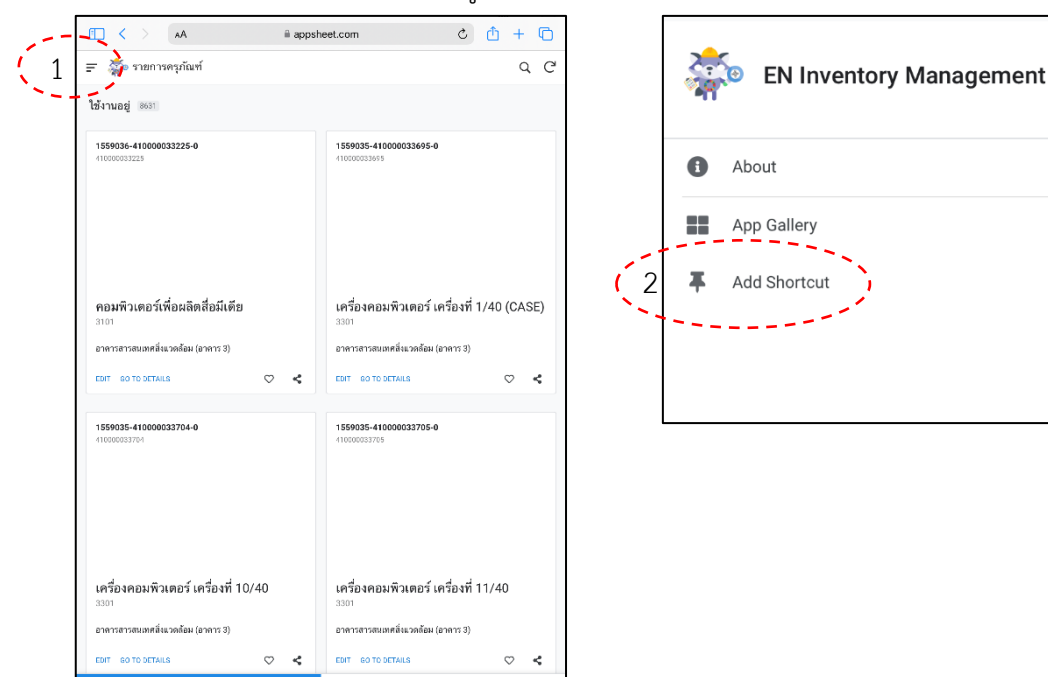

 $\Delta$ 

8. ทําตามคําแนะนํา กด Tab ตามรูป เลือก Add to Home Screen

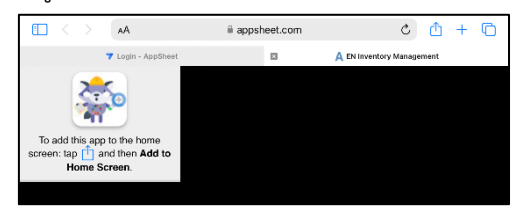

9. กด Add

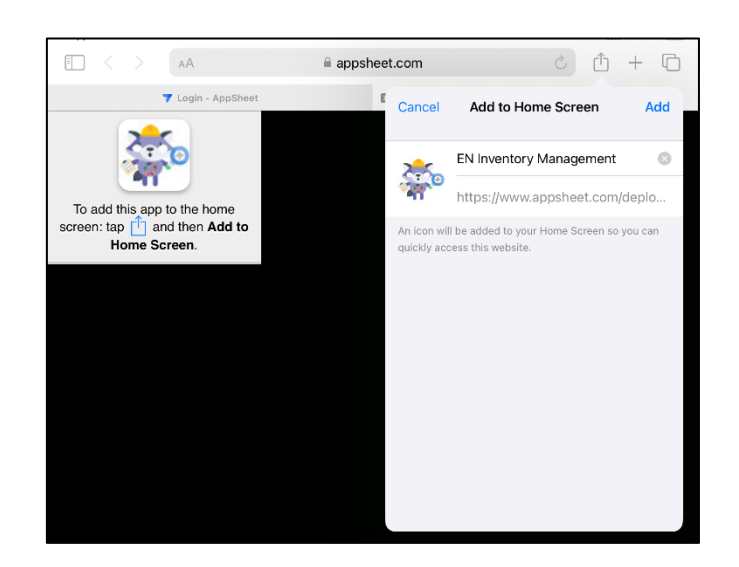

หมายเหตุ : บน ios จะไม่ขึ้นไอคอนทันทีเหมือน Android ต้องทำการเพิ่มไอคอนด้วยตัวเอง